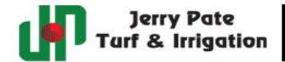

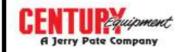

#### **Ecommerce User Guide**

## Log-in Screen

- o Enter username and password
- If you do not currently have a username and password, click the "REGISTER" button under "New User Registration". You must have an established account to register for an online user account.

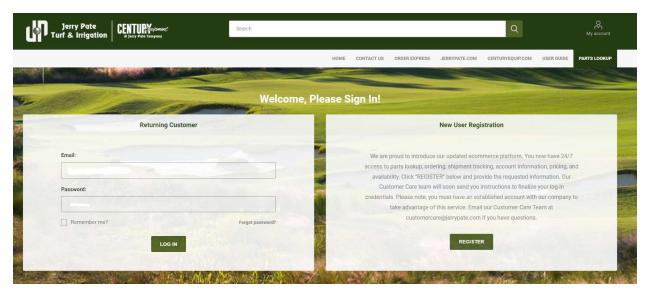

### ➤ Home Screen

- The search box allows you to enter a sku # to find price and availability.
- You can add items to cart from here.

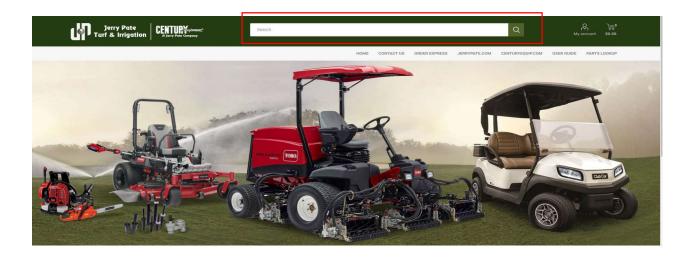

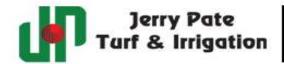

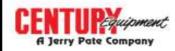

## Order Express

- o If you have your item numbers ready, go to order express to place your order.
- Click "Add New Product".
- o Enter item number, quantity, click "Update".
- Once all your items are added, click "Add to Order".
- Click the shopping cart icon at top left to go to cart.

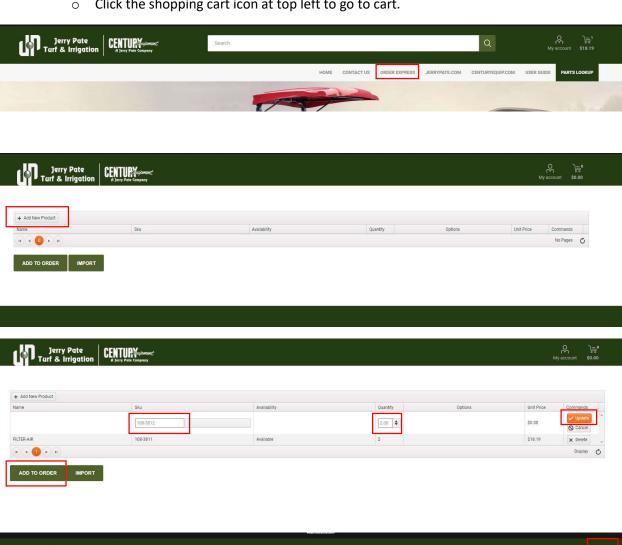

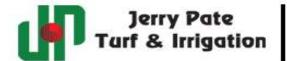

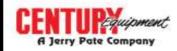

- > From "My Cart" you can perform the following:
  - o Remove items if needed.
  - Change quantity.
  - o Add notes that will go to our Customer Care Team.
  - o Continue shopping if needed.
  - If you are satisfied with your order, check the box that you have agreed to the terms of service.
  - o Click "Proceed to Checkout".

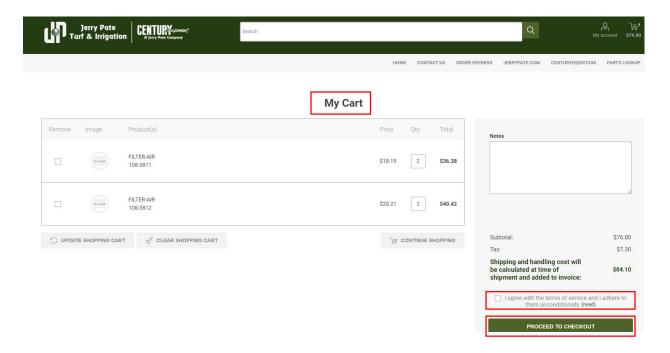

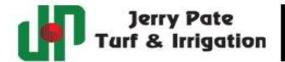

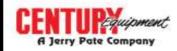

## Checkout

- Billing address defaults to the billing address on your account.
- o Click "Continue" to pick your shipping address.

# Checkout

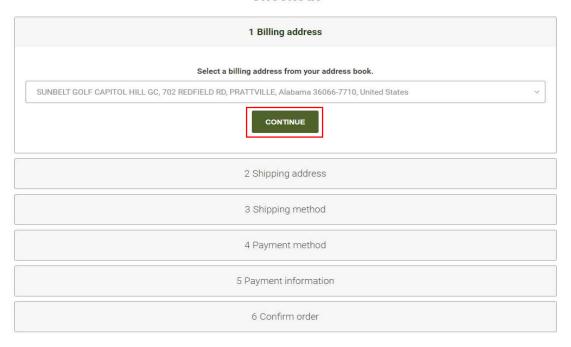

## Shipping Address

- All shipping addresses on your account will be available.
  - Click the drop-down arrow if you have multiple ship-to addresses.
- o You will not be able to manually add a shipping address.
- o Click "Continue" to go to shipping method.

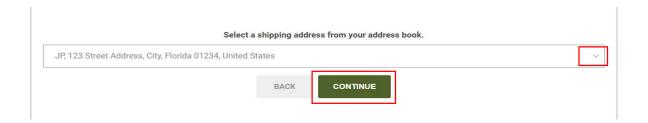

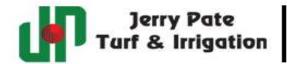

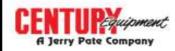

## Shipping Method

- o Your shipping method will automatically default to your current service.
- Express options will be available for additional charges.
- o Click "Continue" to go to payment method.

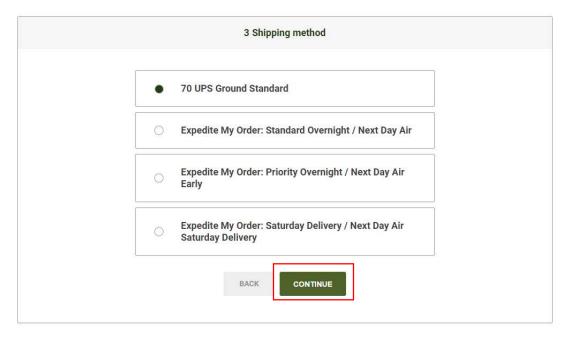

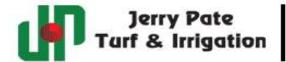

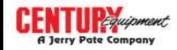

## Payment Method

- O You will have the option to pay on account or with a credit card.
- Credit card only customers will automatically default to the credit card payment function.
- o Click "Continue" to go to the payment information screen.

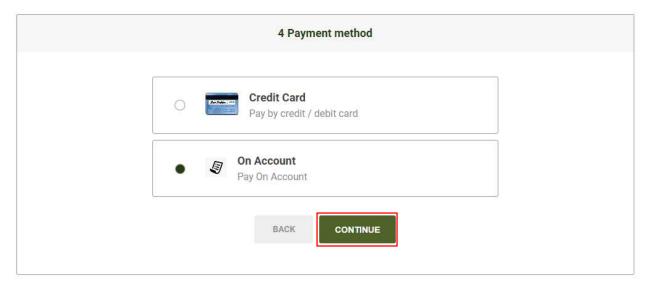

## Payment Information

- o Enter PO# or Reference in the PO Number field.
- O Click "Continue" to go to the confirmation screen.

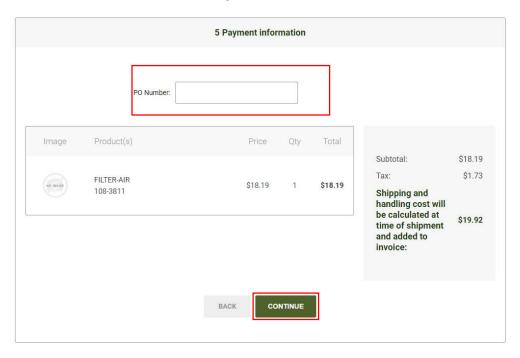

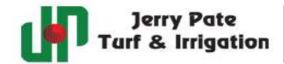

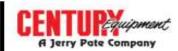

#### Confirm Order

- Check the box to agree to terms of service.
- o Click "Confirm" to complete your order.

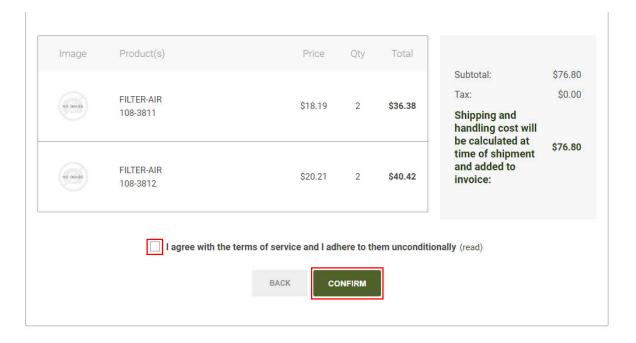

- Congratulations, you just placed your order.
  - o You will soon receive an email with your order confirmation.
  - O You can click the "Home" button or "Continue" to go to the main page.

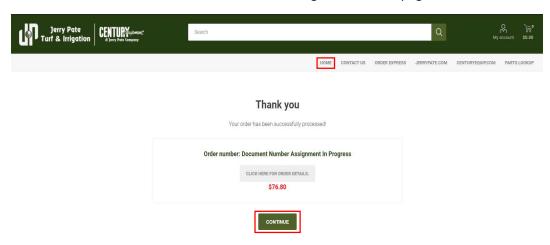

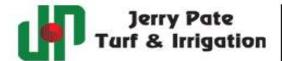

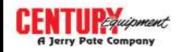

## **Access to Your Account Information**

Click the "My Account" icon at top right of screen.

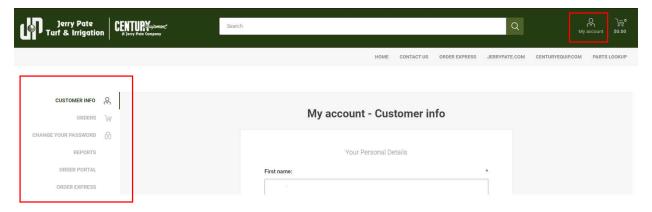

- Review Orders
- Change Password if needed
- > Reports will be available in the future
- Order Portal
  - View order history
  - View invoices
  - o View Quotes
  - View Returns
  - Track Orders
  - Find documents by item #, po number, or document number.
  - Pay invoices online.
- ➤ If you change the date range or make an input to one of the data fields below, click "Refresh" first, then "Search".

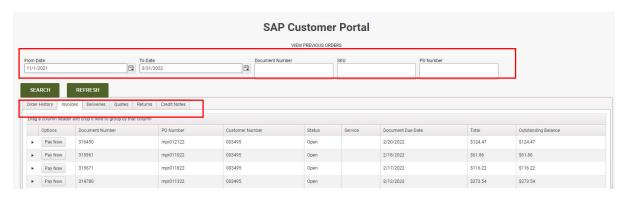

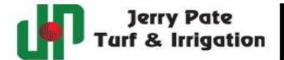

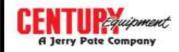

## PartSmart™ Parts Look-Up

- Click "Parts Lookup" in the header bar.
- Pick the brand of product for the machine that you are working on.

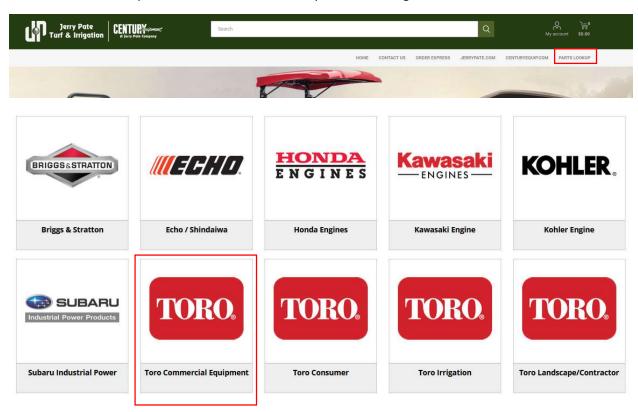

> Enter model number.

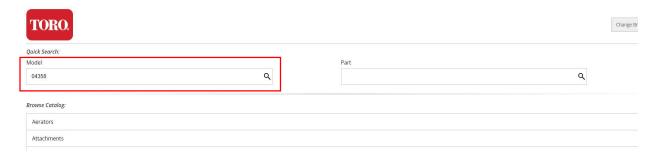

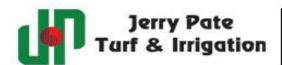

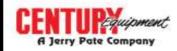

➤ Pick the range of serial numbers that your unit falls between.

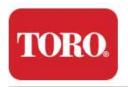

Search results for "04358"

#### Model

04358, Greensmaster 3150 2-Wheel Drive Traction Unit, (SN 400000000-401287376)

04358, Greensmaster 3150 2-Wheel Drive Traction Unit, (SN 401287377-401319502)

04358, Greensmaster 3150 2-Wheel Drive Traction Unit, (SN 401319503-401319525)

04358, Greensmaster 3150 2-Wheel Drive Traction Unit, (SN 401319526-401378000)

04358, Greensmaster 3150 2-Wheel Drive Traction Unit, (SN 401378001-402990000)

04358, Greensmaster 3150 2-Wheel Drive Traction Unit, (SN 402990001-403410000)

04358, Greensmaster 3150 2-Wheel Drive Traction Unit, (SN 403410001-407139999)

A list of parts assemblies will be presented. Pick the one that fits what you are looking for.

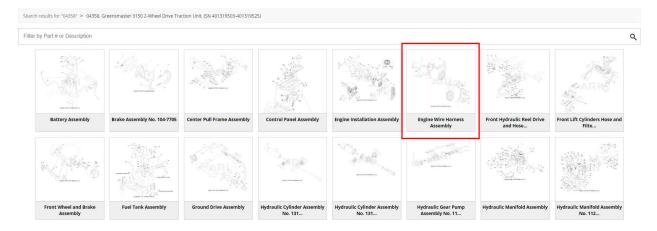

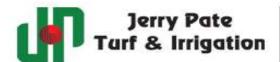

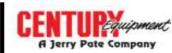

> Pick the part and quantity you need and add to cart.

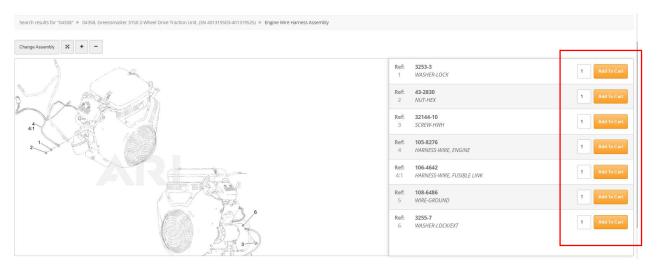